# Cuprins

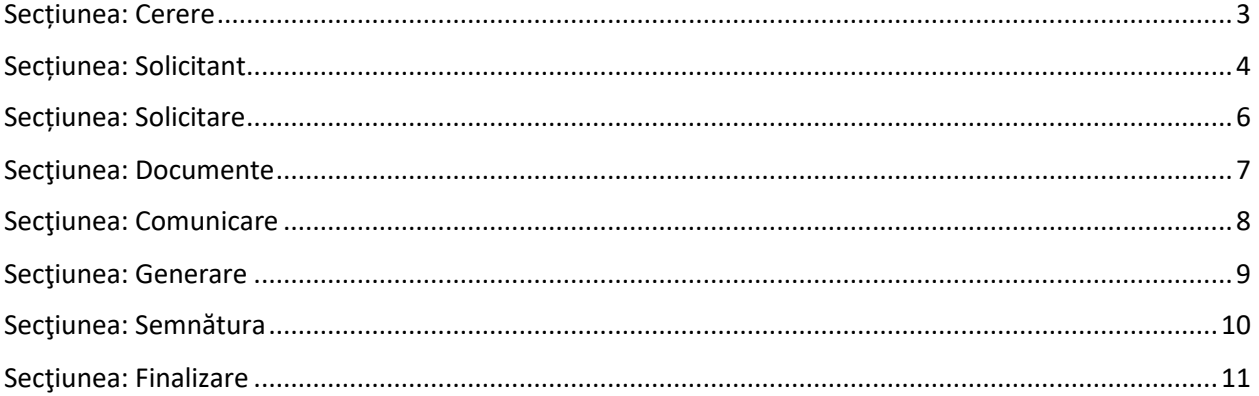

### **CERERE DE ÎNREGISTRARE ÎN REGISTRUL COMERȚULUI PFA / II / IF – RADIERE**

**Acces**: Servicii online RC -> Înregistrare în RC PFA / II / IF -> Radiere

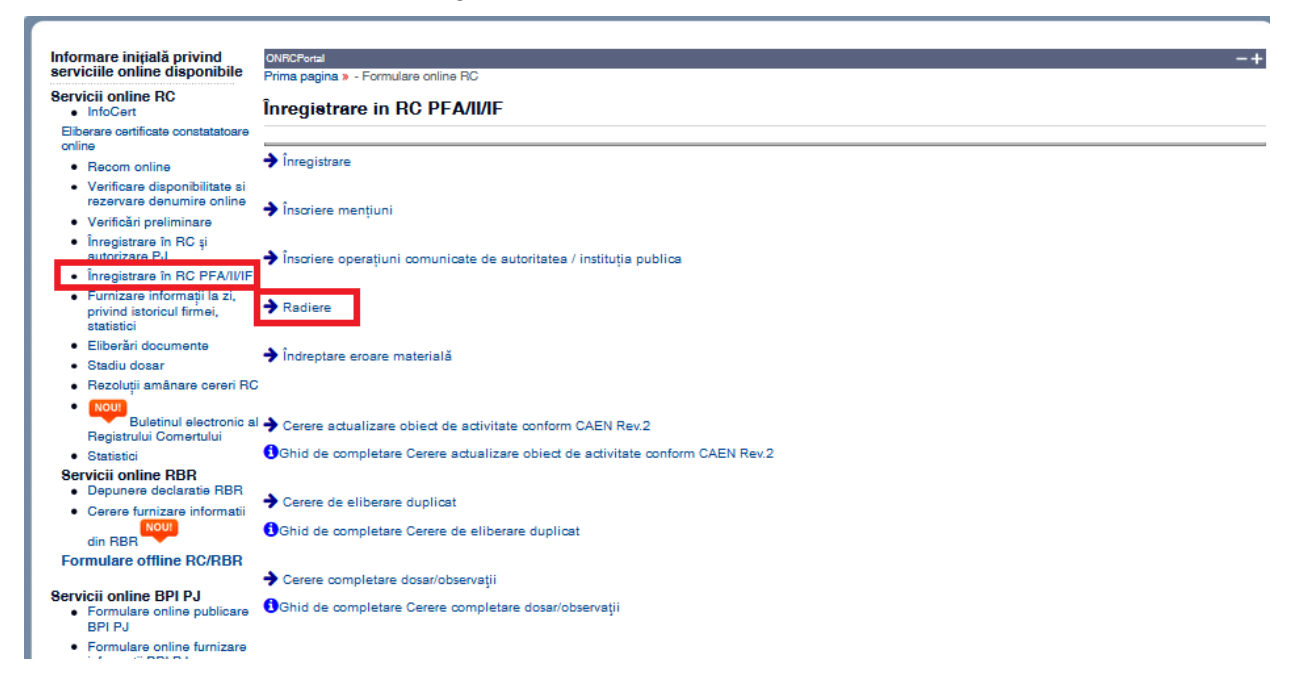

Se va afişa ecranul **Acord prelucrare date personale,** pentru exercitarea dreptului de opţiune cu privire la prelucrarea datelor înscrise în cerere și în documentele depuse în susținerea cererii.

În cazul în care **NU** se dă acordul privind prelucrarea datelor personale, sesiunea se încheie şi nu va mai fi completată cererea.

### Acord prelucrare date personale

#### Prelucrarea datelor cu caracter personal

Datele cu caracter personal înscrise în prezenta cerere și în documentele depuse în susținerea acesteia se înregistrează în registrul comerțului în conformitate cu dispozițiile legale privind activitatea/atribuțiile/funcțiile registrului comerțului și se prelucrează cu respectarea prevederilor legale referitoare la protecția persoanelor fizice cu privire la prelucrarea datelor cu caracter personal și libera circulație a acestor date.

Actele supuse obligatiei legale de publicare în Monitorul Oficial al României, Partea a IV-a/a VII-a sau pe pagina de internet/portalul de servicii on-line al ONRC se publică în forma depusă/transmisă.

Prezenta secțiune reprezintă informare cu privire la dispozițiile legale referitoare la prelucrarea datelor cu caracter personal ale persoanelor care figurează înscrise în cerere/documentele depuse la registrul comerțului în susținerea acesteia și sunt de acord ca datele mele cu caracter personal să fie prelucrate în scopul soluționării prezentei cereri.

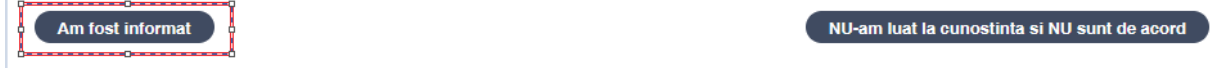

### <span id="page-2-0"></span>Secțiunea: Cerere

ONRCPortal Solicitant Solicitare Anexe și declarații Documente Comunicare Generare Semnătura Finalizare

**Se selectează ORCT- ul unde profesionistul își are sediul profesional şi forma de organizare a profesionistului ( PFA sau întreprindere individuală sau întreprindere familială ) pentru care se face cererea de radiere ( în imaginea de mai jos este exemplificat cazul radierii unui PFA cu sediul profesional în București ).**

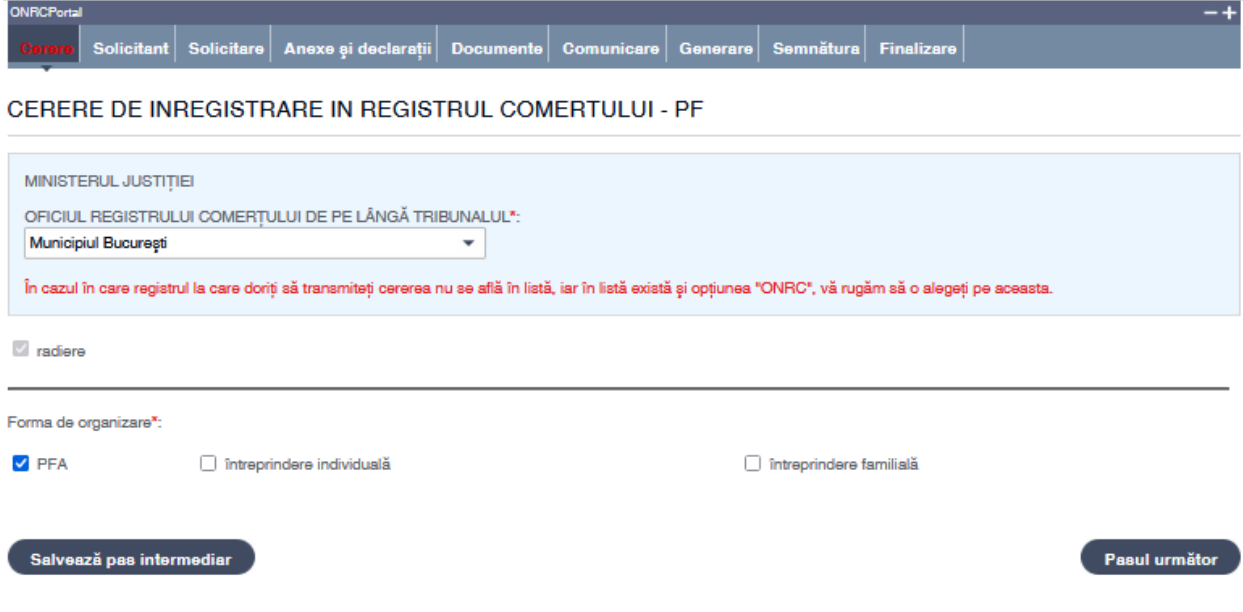

- 1. Selectaţi din listă ORCT-ul unde profesionistul își are sediul profesional
- 2. Bifaţi PFA sau întreprindere individuală sau întreprindere familială ( după caz )
- *3.* Apasăţi butonul *Salvează pas intermediar*
- *4.* Apasăţi butonul *Pasul următor*

În bara superioară, pe măsură ce se completează secţiunile, se indică secţiunea curentă.

În fiecare secţiune, după completarea datelor, se poate continua completarea următoarei secţiuni a cererii (prin accesarea butonului **Pasul următor**), **se va salva** (prin accesarea butonului *Salvează pas intermediar*) sau se poate reveni la secţiunea anterioară (prin accesarea butonului **Pasul precedent**).

# <span id="page-3-0"></span>Secțiunea: Solicitant

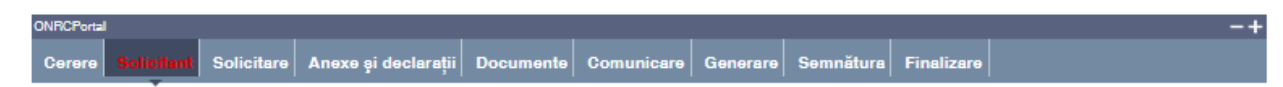

CERERE DE INREGISTRARE IN REGISTRUL COMERTULUI - PF

Se completează datele din **subsecţiunile 1, 2 şi 3**

### **Subsecţiunea: 1. Subsemnat(ul/a)**

Se completează cu datele persoanei fizice care solicită înscrierea ca persoană fizică autorizată . Dacă solicitarea este făcută prin împuternicit atunci se completează și datele împuternicitului în câmpul "prin" , respectiv "conform".

ONRCPo Solicitare Anexe și declarații Documente Comunicare Generare Semnătura Finalizare Core CERERE DE INREGISTRARE IN REGISTRUL COMERTULUI - PF 1. Subsemnat (ul/a) Prenume<sup>x</sup>: Nume<sup>x</sup>: CNP/NIF: domiciliat în judet: localitate/sector\*: Tara:  $\bar{\mathbf{v}}$  $\overline{\phantom{a}}$ Romania Municipiul Bucuresti telefon str. bloc scara atsi an act identitate\*: seria<sup>\*</sup>: nr.\*: ÷ Carte identitate 'n <sub>3</sub> la data: valabil până la data: eliberat de:  $\overline{17}$  $\overline{17}$ Data nașterii: Tara nașterii: Judetul nașterii: Localitatea nașterii: 17 --- Alegeți o opțiune --- $\overline{\phantom{a}}$ --- Alegeți o opțiune --- $\blacktriangledown$ cetățenia: Regimul matrimonial (după caz):  $\check{}$ --- Alegeți o opțiune --în calitate de:  $\star$ --- Alegeți o opțiune --- $\mathsf{prin}$ conform

### **Subsecţiunea: 2. Pentru firma și Subsecţiunea: 3. cu sediul profesional în**

La completarea câmpurilor "**cod unic de înregistrare** " sau "**având numărul de ordine în registrul comerțului** " câmpul "**Pentru firma**" se autocompletează cu denumirea profesionistului.

Se autocompletează adresa sediului profesional al profesionistului şi

- 1. Completaţi datele de contact ale profesionistului (cel puţin telefon)
- 2. Apasăţi butonul **Salvează pas intermediar**
- 3. Apasăţi butonul **Pasul următor**

<span id="page-5-0"></span>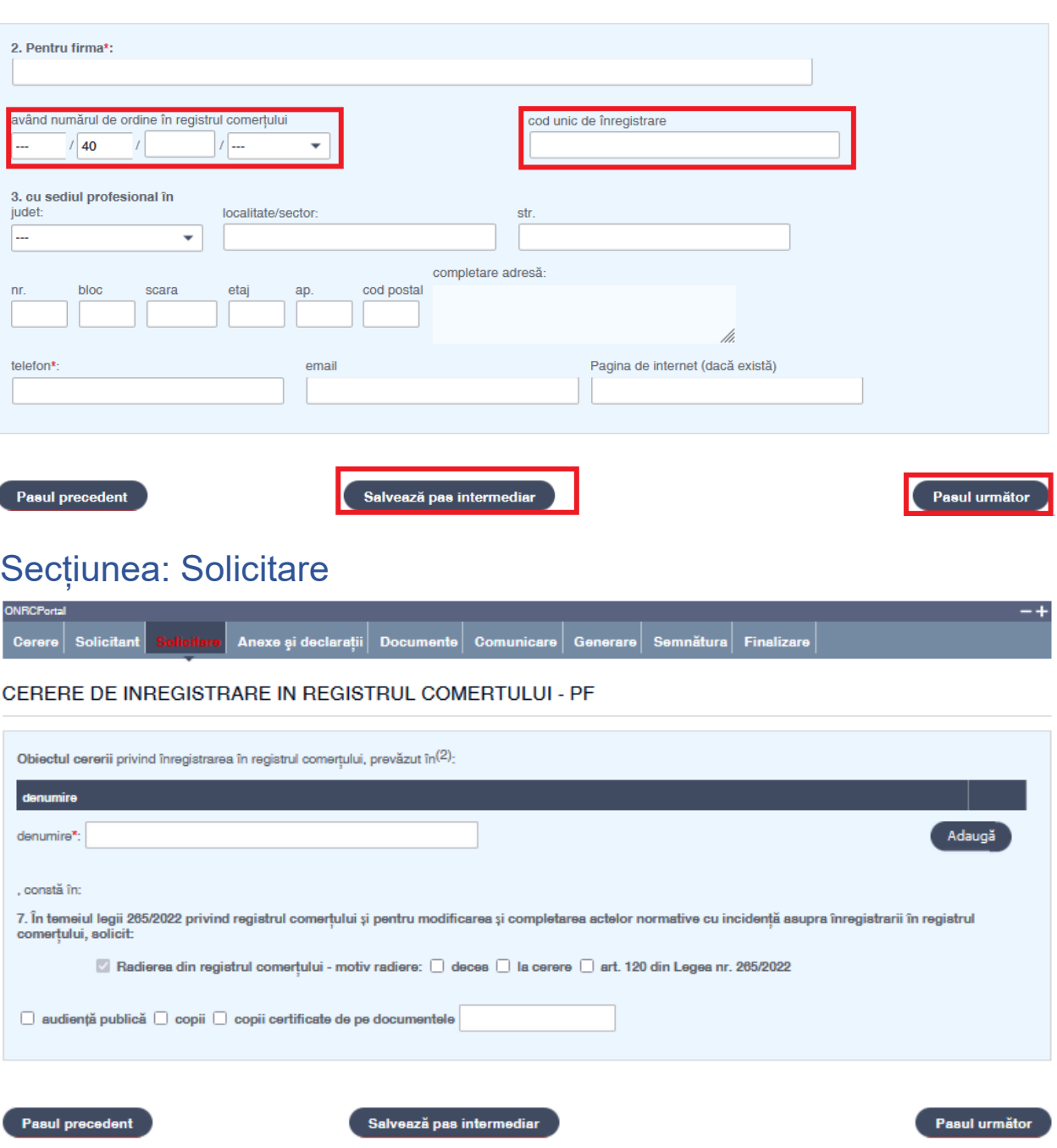

Se bifează câmpurile conform cu obiectul cererii.

# <span id="page-6-0"></span>Secțiunea: Documente

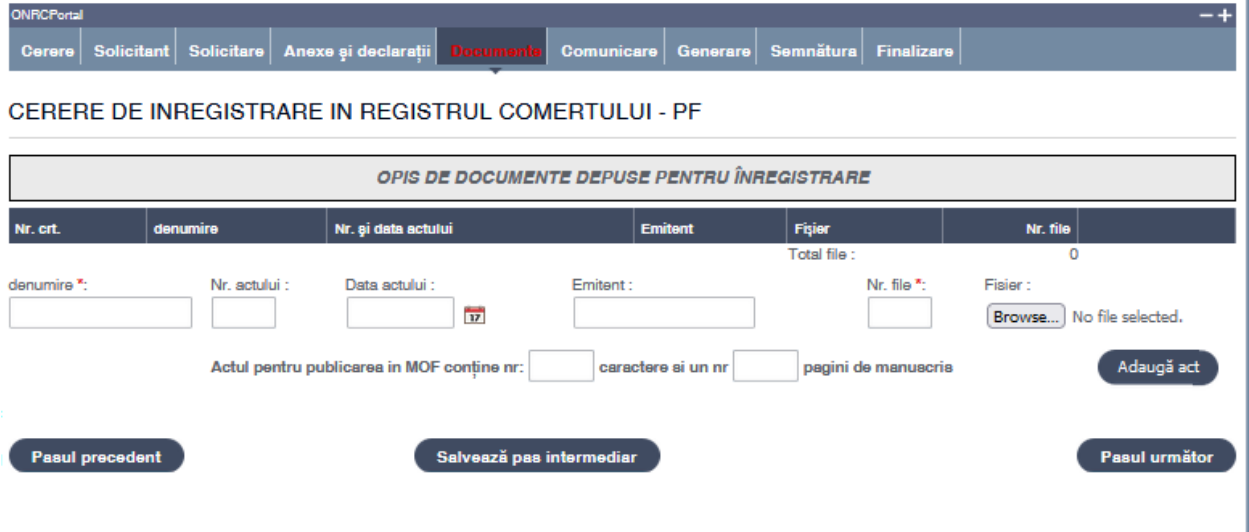

Se selectează /completează detaliile documentelor/înscrisurilor ataşate la cerere (opis) .

Se verifică documentele adăugate afişate în listă. Un document din listă poate fi eliminat (şters).

**Click în căsuţa denumire** sau introducerea unor caractere, apare lista denumirilor actelor şi se poate face selecția.

### **Toate documentele, care se depun în susţinerea cererii, se scanează individual, se salvează în fişiere de tip pdf, se semnează electronic, o singură dată indiferent câte pagini are şi se încarcă în această secțiune** .

Pentru a atașa un fişier se face click pe butonul **browse** şi se alege fișierul care trebuie atașat, apoi se apasă butonul **Adaugă act** .

- 1. Completaţi sau selectaţi din listă denumirea actului şi restul detaliilor cel puţin datele obligatorii (marcate cu "\*")
- 2. Acţionaţi butonul *Browse* pentru încărcarea fişierului (în format pdf și semnat electronic). Selectaţi fişierul din folderul de localizare de pe calculatorul dvs.
- 3. Obligatoriu apăsaţi butonul *Adaugă act*
- 4. Verificaţi în lista afişată denumirea propusă adăugată
- 5. Reluaţi **paşii 1 – 4** pentru adăugarea de noi acte la opisul cererii
- 6. Pentru ştergerea unui act din listă, selectaţi actul dorit prin poziţionarea mouse-ului şi actionati butonul *Elimină* **&**
- 7. Pentru consultarea pe ecran a documentului scanat ataşat se activează link-ul din câmpul *Fişier*
- 8. Pentru modificarea detaliilor unui act adăugat în opisul cererii, vă poziţionaţi pe actul dorit şi acţionaţi butonul *.* Modificaţi valorile încărcate sau renunţaţi la modificări
- 9. Apăsaţi butonul *Salvează pas intermediar*
- 10. Apăsaţi butonul *Pasul următor*

# <span id="page-7-0"></span>Secțiunea: Comunicare

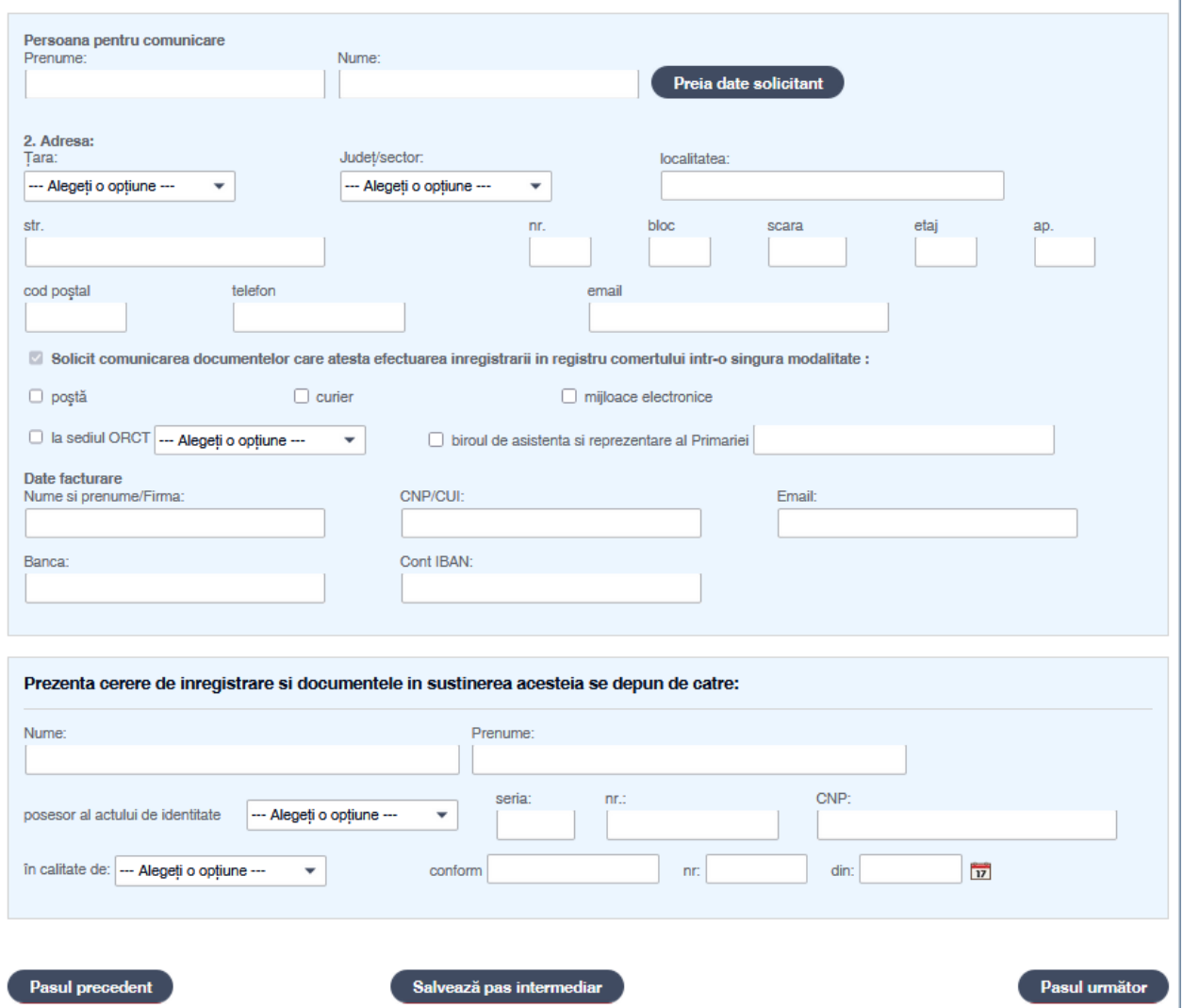

Se completează detaliile persoanei alese pentru comunicare. Dacă aceasta este aceeaşi cu solicitantul se acţionează butonul *Preia date solicitant ( numai în cazul în care pe Solicitant s-a folosit Salvare pas intermediar).* La acţionarea butonului se preiau automat datele solicitantului.

Se selectează/completează detaliile adresei persoanei de contact (aleasă pentru comunicare). Se bifează opţiunea privind modul de transmitere al informaţiilor solicitate.

Dacă se bifează caseta "poștă " introducerea codului poștal este obligatorie. Dacă se bifează caseta "mijloace electronice, introducerea adresei de mail este obligatorie. În cazul în care se bifează "poștă" se completează și datele de facturare.

Caseta referitoare la persoana care depune cererea se va completa de către deponent numai dacă este altă persoană decât semnatarul cererii.

Se poate continua completarea următoarei secţiuni a cererii (prin accesarea butonului *Pasul următor*), se poate salva (prin accesarea butonului *Salvează pas intermediar*), în vederea reluării ulterioare a completării cererii sau se poate reveni la secţiunea anterioară (prin accesarea butonului *Pasul precedent*)

Paşi:

- 1. Preluaţi de la solicitant/completaţi detaliile persoanei alese pentru comunicare
- 2. Selectaţi/completaţi detaliile adresei persoanei de contact (aleasă pentru comunicare)
- 3. Selectaţi caseta bifă privind modul de comunicare
- 4. Completați caseta Date de facturare dacă solicitați transmiterea documentelor prin poștă
- 5. Completați caseta referitoare la persoana care depune cererea numai dacă deponentul este altă persoană decât semnatarul cererii.
- 6. Apăsaţi butonul *Salvează pas intermediar*
- 7. Apăsaţi butonul *Pasul următor*

# <span id="page-8-0"></span>Secțiunea: Generare

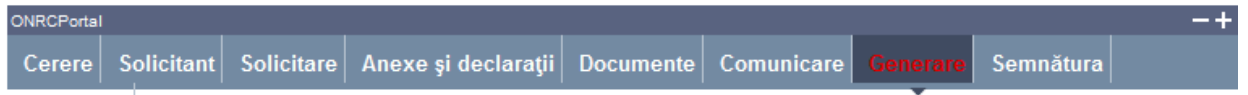

După completarea formularului curent cu datele cererii **se generează un formular în format PDF** care trebuie salvat/descărcat pe calculatorul de lucru..

Formularul va conţine toate detaliile cererii completate prezentate într-un format imprimabil.

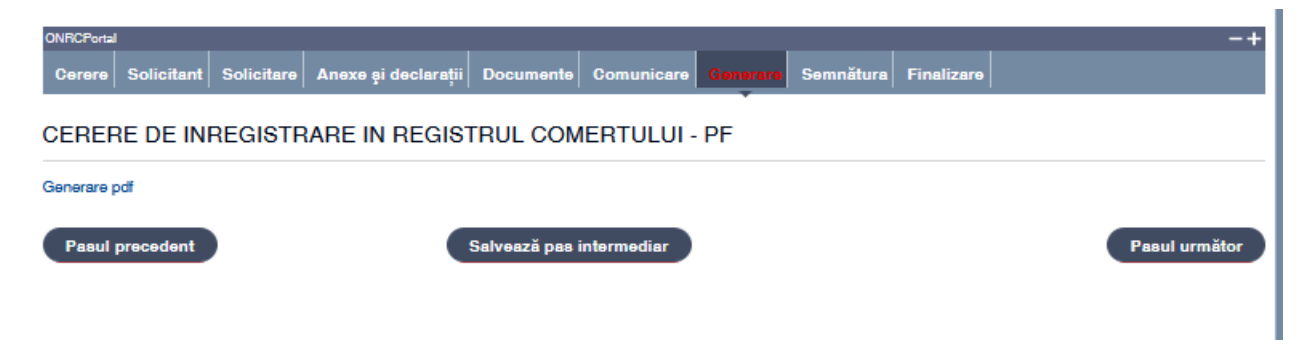

Se poate continua completarea următoarei secţiuni a cererii (prin accesarea butonului *Pasul următor*), se poate salva (prin accesarea butonului *Salvează pas intermediar*), în vederea reluării ulterioare a completării cererii sau se poate reveni la secţiunea anterioară (prin accesarea butonului *Pasul precedent*)

- 1. Accesaţi link-ul Generare formular ( pdf )
- 2. Salvaţi fişierul pe calculatorul local
- 3. Apasăţi butonul *Salvează pas intermediar*
- 4. Apasăţi butonul *Pasul următor*

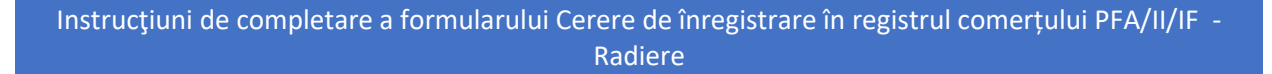

### <span id="page-9-0"></span>Secțiunea: Semnătura

ONRCPortal Cerere Solicitant Solicitare Anexe și declarații Documente Comunicare Generare

**Instrucţiuni pentru aplicarea semnăturii digitale**.

Cu ajutorul utilitarului primit de la furnizorul dumneavoastră acreditat / calificat de semnătură electronică, semnați documentul generat şi salvat pe calculatorul local și îl încărcați la pasul **Semnătură**.

Documentele care se vor transmite trebuie semnate electronic, cu o semnatură obtinuta de la un furnizor calificat :<https://www.adr.gov.ro/semnatura-electronica-trusted-list/> **.**

Lista completă a prestatorilor de servicii cu statut de calificat din statele membre UE, conform prevederilor Regulamentului (UE) 910/2014 se regăsește la adresa : [https://esignature.ec.europa.eu/efda/tl-browser/#/screen/home](https://esignature.ec.europa.eu/efda/tl-browser/%23/screen/home)

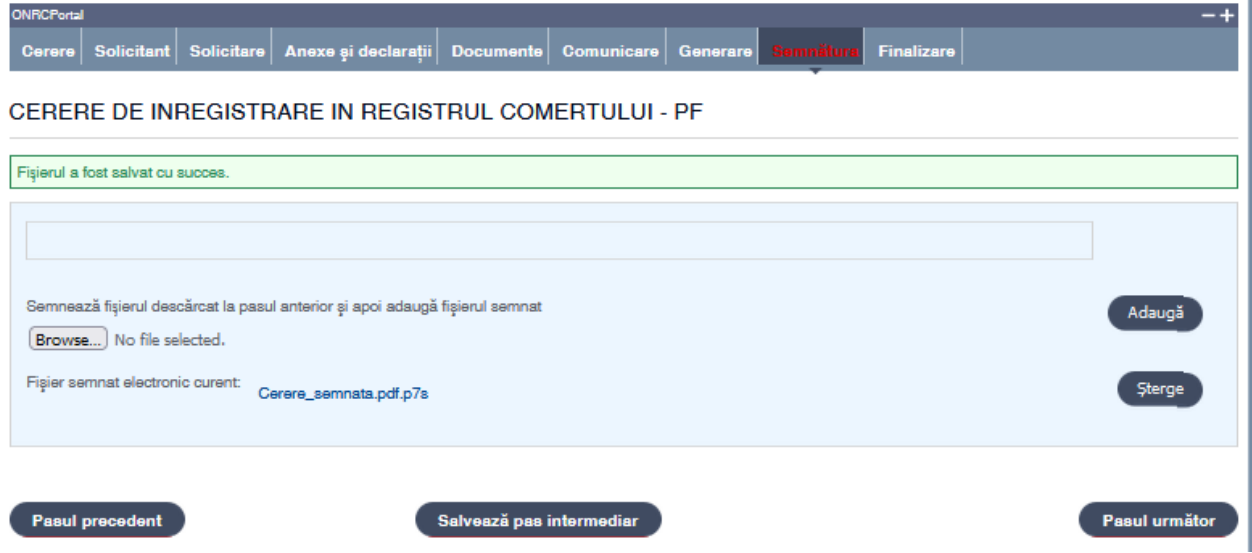

- 1. Acţionaţi butonul *Browse* pentru încărcarea fişierului cu Cererea semnată electronic, vizibil. Selectaţi fişierul din folderul de localizare de pe calculatorul dvs.
- 2. Obligatoriu apăsaţi butonul *Adaugă*
- 3. Apăsaţi butonul *Salvează pas intermediar*
- 4. Apăsaţi butonul *Pasul următor*

# <span id="page-10-0"></span>Secţiunea: Finalizare

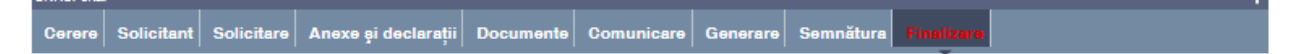

CERERE DE INREGISTRARE IN REGISTRUL COMERTULUI - PF

Datele salvate sunt valide şi securizate prin semnătura digitală cu certificat digital

Finalizarea procesării unei cereri nu mai face posibilă reluarea paşilor anteriori.

Utilizatorul este atenţionat că poate completa/corecta detaliile cererii pe formularul online, *numai până la finalizare*.

După operarea de completări/corecţii pe secţiunile dorite, este obligatorie salvarea noilor fişiere pdf generate şi parcurgerea în ordine a secţiunilor *Generare* şi *Semnătură*.

Se accesează butonul *Pasul următor* sau se poate reveni la secţiunea anterioară (prin accesarea butonului *Pasul precedent*)

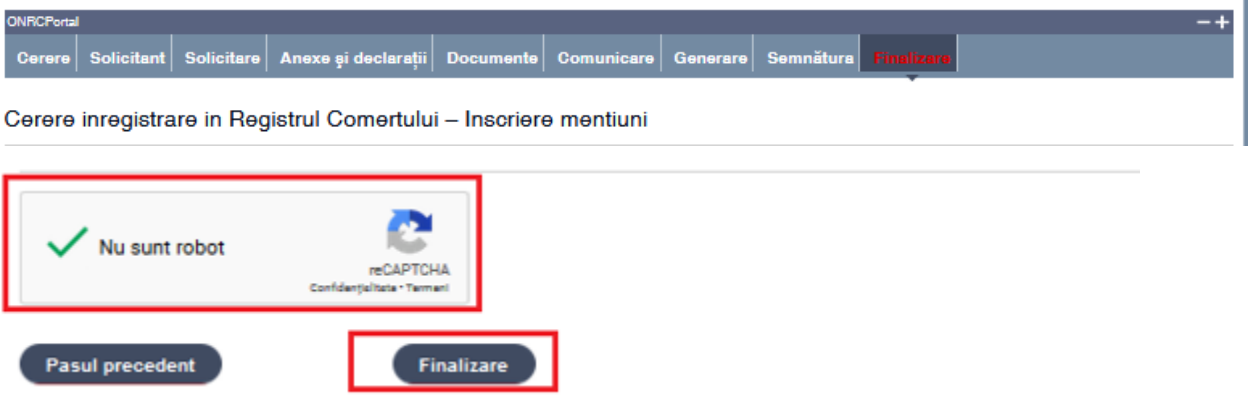

- 1. Validaţi Codul Captcha
- 2. Acţionaţi butonul *Finalizare*
- 3. Vizualizaţi mesajul de salvare cu succes a cererii
- 4. Vizualizaţi lista *"Cererile mele"* cu toate cererile proprii (afişate automat de aplicaţie)
- *5.* Verificaţi afişarea cererii salvate în lista *"Cererile mele" cu starea TRANSMISA*

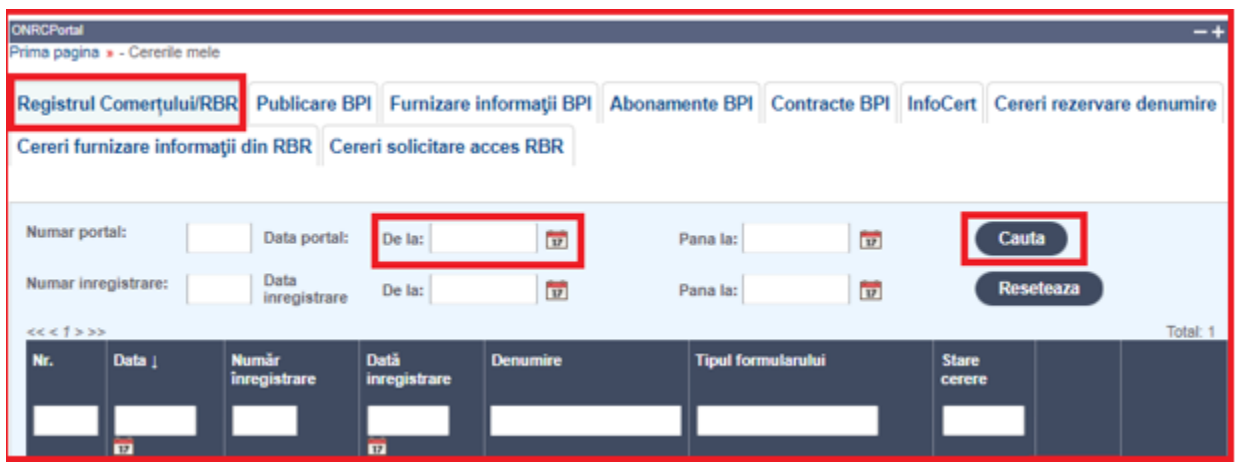

Din lista *"Cererile mele"* se poate selecta oricare din cererile afişate.

După selectare se acționează *butonul* <sup>di petalii</sup> pentru vizualizarea detaliilor cererii și a documentelor ataşate care vin în susţinerea cererii .

Se poate descărca fișierul în format pdf (conținutul cererii) prin acționarea link-ului Descarcă cerere

Pentru revenirea în lista "*Cererile mele*" se apasă butonul *Înapoi.*

### *În cazul în care, din anumite motive tehnice ( conexiune internet, etc) independente de*

*ONRC , starea cererii nu este transmisă, vă recomandăm să reluati fluxul de completare al acesteia, în vederea finalizării, accesând butonul Modifică din dreapta detaliilor Cererii*

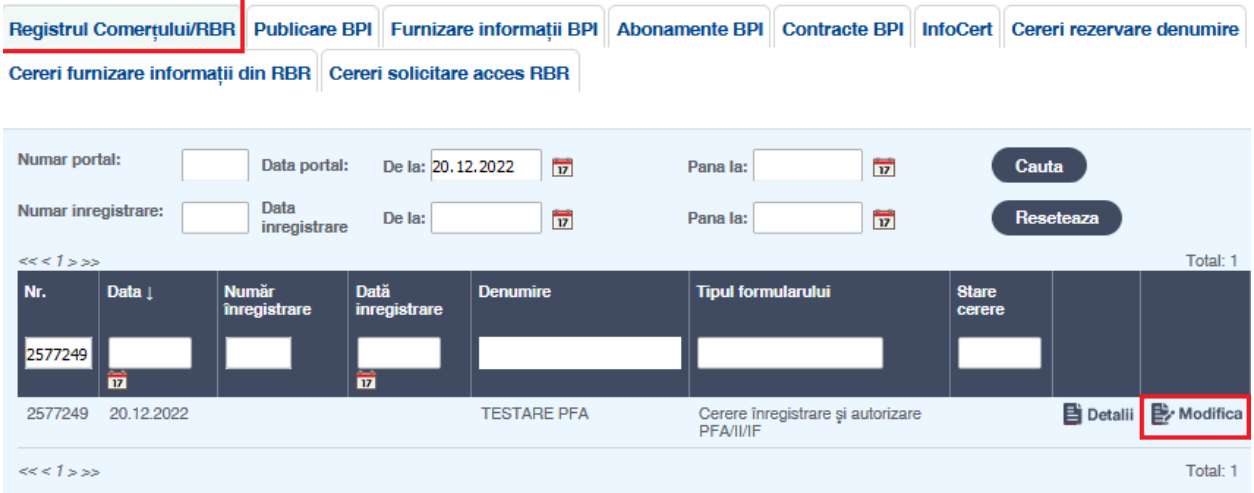

Ulterior ORC destinatar va actualiza eventual cererea la rubrica observații, respectiv cu o notă de calcul ( dacă este cazul ).

Completările la un dosar online se fac prin intermediul unei **Cereri de completare dosar /observații** din Înregistrare în RC PFA/II/IF (cerere netaxabilă).

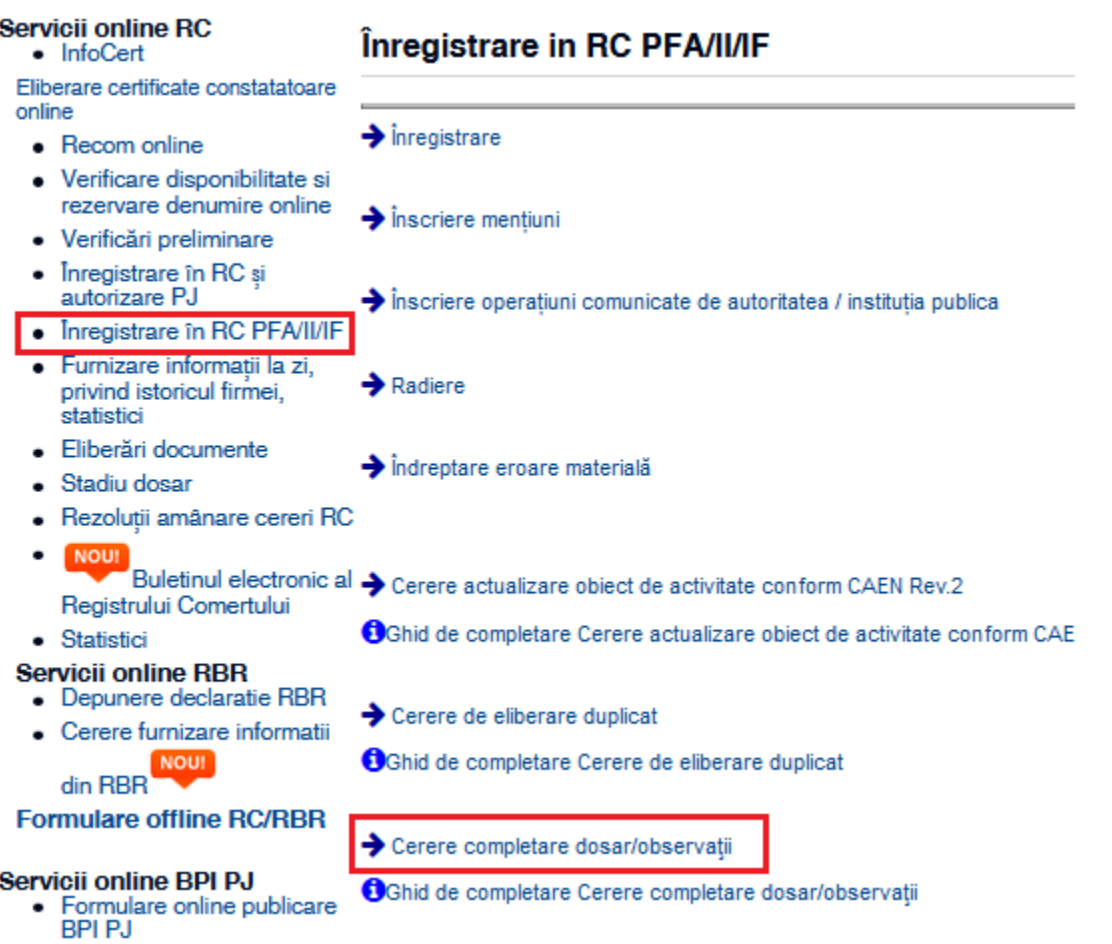